# **trivum Aggiornamento software**

## **trivum Software Update**

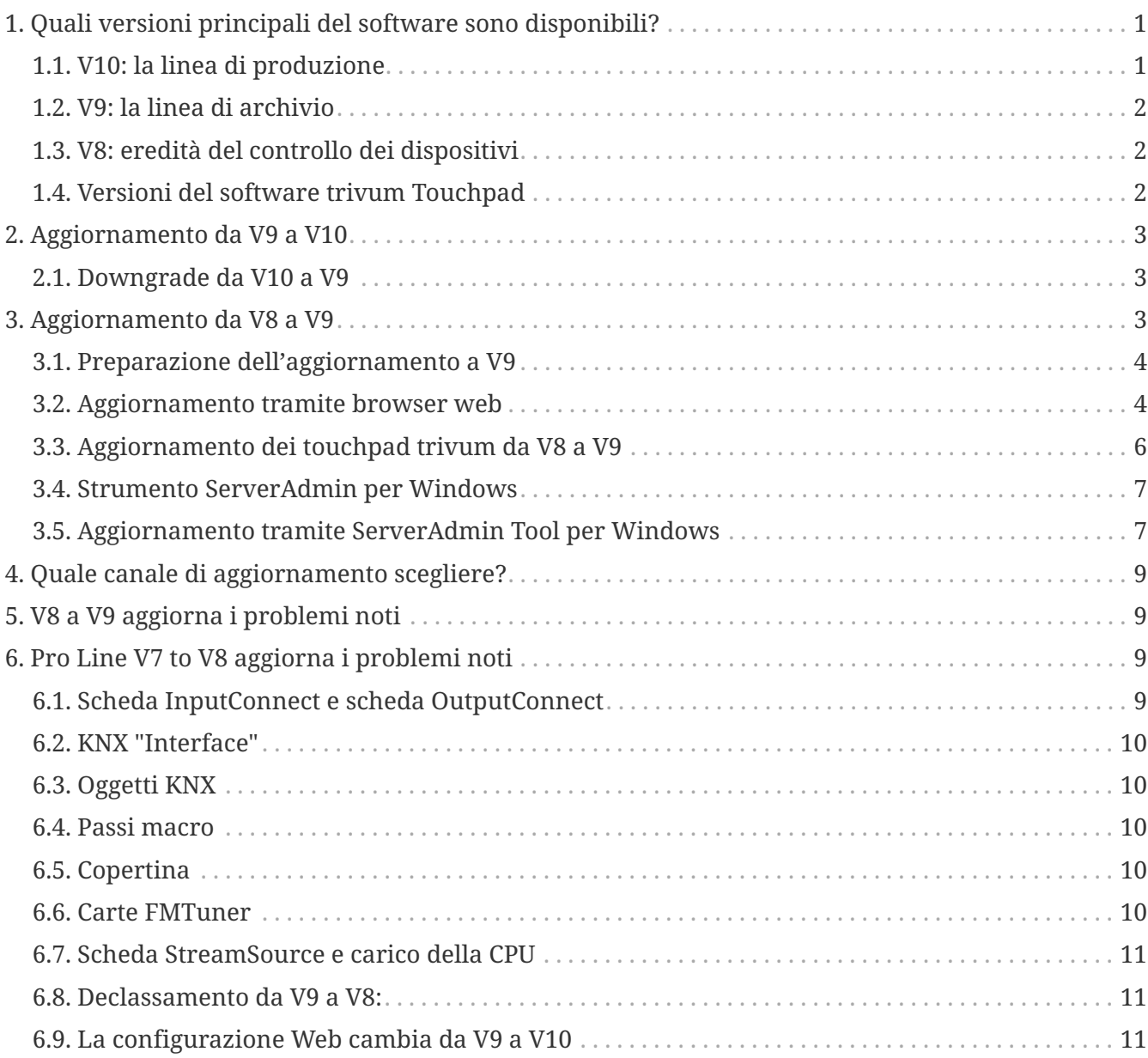

## <span id="page-0-0"></span>**1. Quali versioni principali del software sono disponibili?**

### <span id="page-0-1"></span>**1.1. V10: la linea di produzione**

V10.x è stato rilasciato per la prima volta a gennaio 2023 e, dopo 10 mesi di test, è il software utilizzato in consegna a partire da ottobre/novembre 2023.

Tieni presente che i dispositivi ordinati potrebbero ancora arrivare con la V9 installata, poiché in questo modo sono stati immagazzinati in magazzino. Se lo desideri, puoi aggiornare immediatamente alla V10, nel setup.

V10 è una rielaborazione completa del software, con nuove funzionalità:

- Connessioni audio USBC. Invia audio tra più dispositivi SC344m/SC311m via cavo.
- Spazi Connessi. Combina diverse zone per riprodurre la stessa musica, senza raggruppare.
- Mix di origine. Combina diversi ingressi di linea in un mix.
- Miscelatore microfonico. Mixa il suono del microfono con la musica attuale di una zona.

Rispetto alla V9, le funzioni nel setup sono state spostate o rinominate. Leggi i dettagli completi su <https://www.trivum-shop.de/support/docs/it/mcenter-manual.html#config-changes-v10>

Così com'è ora, V10 e V9 vengono mantenute attivamente in parallelo, quindi se leggi l'elenco delle modifiche V10

[V10 MusicCenter changelist](http://update.trivum.com/update/v10-changes.html)

scorri anche un po' verso il basso fino alla sezione V9.x, dove potresti trovare ulteriori voci valide anche per la V10.

Il software trivum Touchpad per la linea V10 ora mostra la versione 10.01.

lo strumento trivum ServerAdmin per Windows V1.48 offrirà il canale di aggiornamento "10" per impostazione predefinita.

#### <span id="page-1-0"></span>**1.2. V9: la linea di archivio**

V9.x ha la maggior parte delle funzionalità di V10 ed è un software intensamente testato e comprovato. Tutte le correzioni di bug generali (non specifiche della v10) verranno apportate anche nella V9, ma in futuro potrebbe accadere che funzionalità (più grandi) verranno aggiunte solo alla V10.

[V9 MusicCenter changelist](http://update.trivum.com/update/v9-changes.html)

#### <span id="page-1-1"></span>**1.3. V8: eredità del controllo dei dispositivi**

V8.x è una vecchia linea di software, che non viene più mantenuta. Viene conservato da alcuni clienti solo per il controllo dei dispositivi legacy, che non è più supportato dalla V9.x. L'aggiornamento da V8 a V9 è altamente raccomandato, poiché funzionalità come il supporto della web radio peggiorano sempre di più con V8.

[V8 MusicCenter changelist](http://update.trivum.com/update/v8-changes.html)

#### <span id="page-1-2"></span>**1.4. Versioni del software trivum Touchpad**

I touchpad che mostrano la versione V3.x appartengono alla linea di software MusicCenter V9.x e V10.x.

I touchpad che mostrano la versione V2.x appartengono alla linea di software MusicCenter V8.x.

## <span id="page-2-0"></span>**2. Aggiornamento da V9 a V10**

Assicurati di disporre del software MusicCenter V9.75 build 16881 o superiore. Se disponi di touchpad, assicurati che dispongano del software 3.10 build 16881 o successivo. In caso contrario, esegui prima un normale aggiornamento V9. Poi:

- vai nella configurazione web sotto trivumip/setup
- eseguire un backup della configurazione in: Sistema/Backup e ripristino
- quindi vai a: Sistema/Aggiornamento software/Master
- impostare la casella di controllo: Usa software V10. verrà offerta una versione V10.
- in Azione, digitare "sì".

Dopo che tutto è stato aggiornato, potrebbe essere necessario ricaricare completamente il browser con Shift+Reload.

A proposito di Touchpad: attualmente il software Touchpad per la linea V9 e V10 mostra la stessa versione, in quanto ha caratteristiche identiche. Vedrai solo una piccola nota "v9 line" o "v10 line" sotto Info/About per distinguere le due linee di aggiornamento.

#### <span id="page-2-1"></span>**2.1. Downgrade da V10 a V9**

Se vedi la necessità di eseguire il downgrade da V10 a V9, allora:

- vai nella configurazione web sotto: Sistema/Aggiornamento Software/Master
- controlla "usa il software V9"
- in Azione, digitare "sì".

Dopo il downgrade, controlla attentamente la tua configurazione. Se vedi errori, puoi andare su: Sistema/Backup e ripristino e tornare a un'istantanea della configurazione, che è stata creata automaticamente durante l'aggiornamento. In alternativa, utilizzare il file di backup della configurazione creato prima dell'aggiornamento.

## <span id="page-2-2"></span>**3. Aggiornamento da V8 a V9**

Rispetto a V8, V9 fornisce un'interfaccia utente completamente nuova che è più adatta per i client mobili, più supporto per i contenuti audio, come web radio e servizi audio, configurazione completamente rielaborata e intuitiva tramite browser Web e troppe nuove funzionalità per elencarle qui .

Anche l'interfaccia utente del touchpad è stata completamente rielaborata, con nuove icone, nuovi servizi e un funzionamento più fluido.

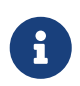

Con MusicCenter V9, non è più possibile garantire il supporto per i seguenti dispositivi, comandi e funzioni:

- trivum Tastiera-M (2x16 caratteri)
- telecomando trivum (32/49 tasti)
- adattatore trivum RS232 (vecchio)
- adattatore a infrarossi trivum
- Skin per WebVisu (Gira, Jung FAP)
- gruppi di autorizzazione
- ZONE\_COMMAND\_da 1 a 8
- Multichiavi
- dispositivi virtuali nel driver RTI
- C4: controllo dispositivo non più supportato (menu dispositivi)

#### <span id="page-3-0"></span>**3.1. Preparazione dell'aggiornamento a V9**

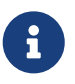

Effettuare un backup della configurazione del dispositivo principale prima dell'aggiornamento.

Per fare ciò, selezionare nella configurazione Web principale: Sistema/Backup e ripristino.

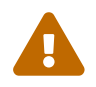

Il tuo dispositivo V8 deve avere la versione software 8.78 o successiva.

I touchpad connessi devono disporre della versione 2.14 o successiva.

In caso contrario, assicurati di selezionare "Includi touchpad nell'aggiornamento" durante l'aggiornamento del master tramite configurazione web.

#### <span id="page-3-1"></span>**3.2. Aggiornamento tramite browser web**

- Apri un browser web
	- Inserisci l'indirizzo IP del tuo dispositivo Multiroom Master trivum, ad esempio "192.168.1.75/setup"
	- Fare clic su "Impostazioni di base"
	- Seleziona "Usa la modalità esperto per la configurazione"
	- Inserisci quanto segue in 'Opzioni avanzate': channel v9 beta

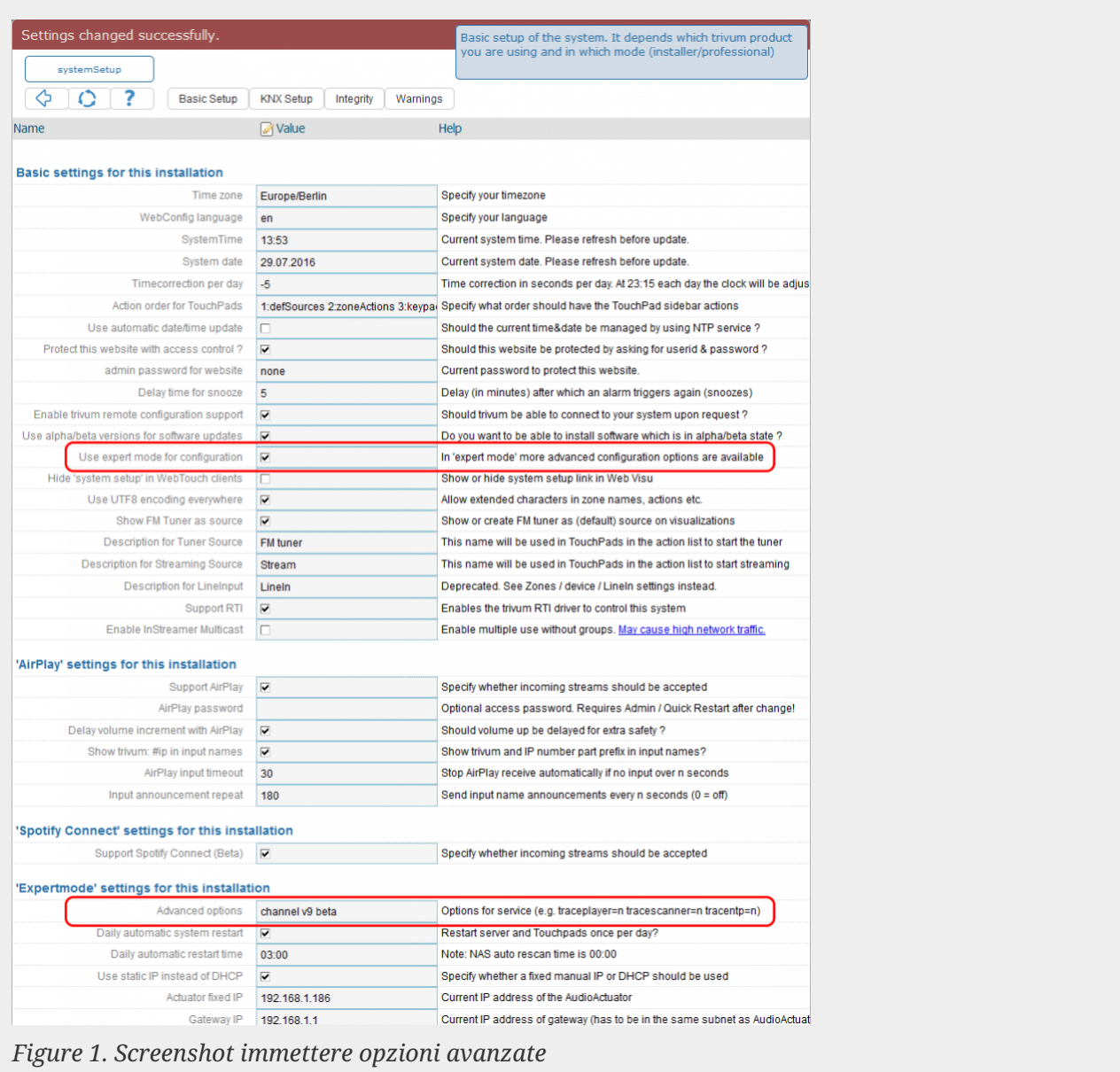

• Fai clic su "Amministratore" - "Controlla aggiornamenti software"

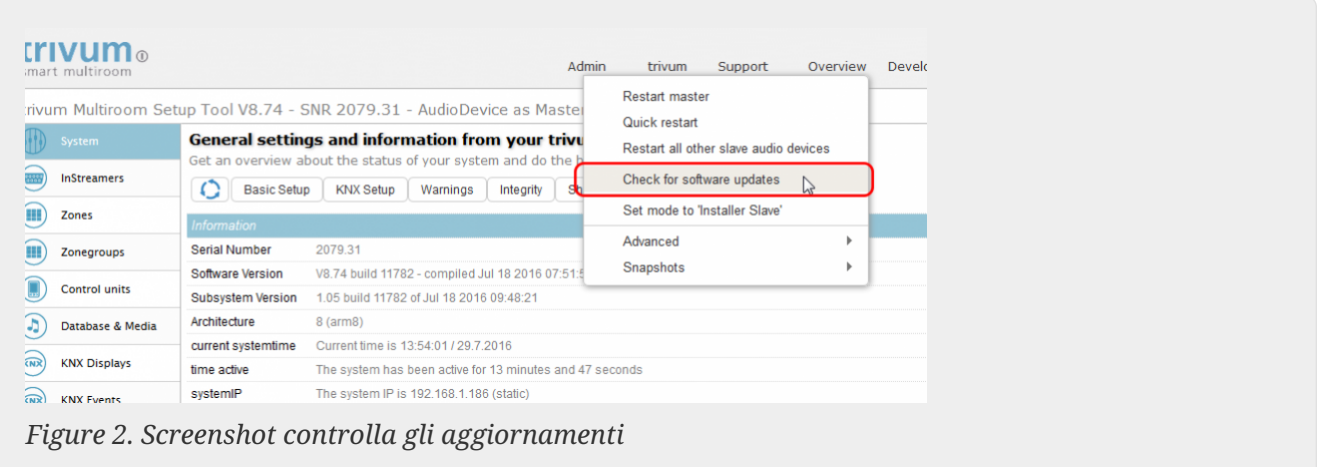

- Conferma la seguente domanda con 'SÌ'
- Facoltativo: seleziona "Includi touchpad nell'aggiornamento"

• Immettere "sì" in "Se il software deve essere aggiornato"

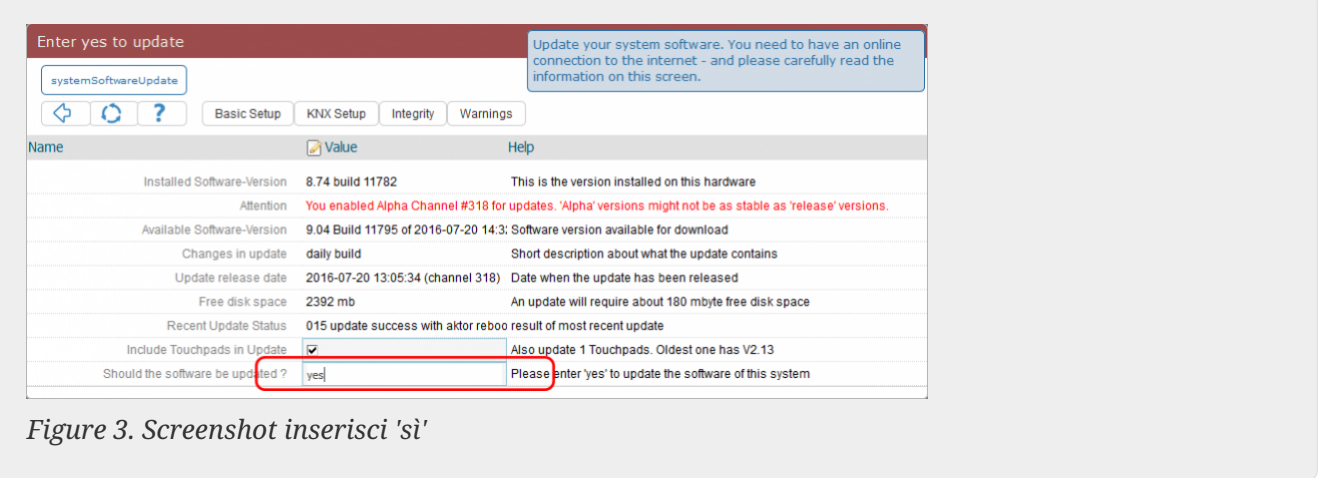

• Il processo di aggiornamento inizia immediatamente. Dopo aver scaricato l'aggiornamento software, il dispositivo trivum si riavvierà per installare il nuovo software. Questo potrebbe richiedere un momento.

Un salto diretto da V8 a V10 non è possibile.

#### <span id="page-5-0"></span>**3.3. Aggiornamento dei touchpad trivum da V8 a V9**

Se esegui un aggiornamento del server musicale da V8 a V9, anche i touchpad collegati dovrebbero essere aggiornati. Se ciò non riesce in alcuni casi o si aggiunge un touchpad V8 in un secondo momento, è necessario eseguire un aggiornamento per touchpad.

Questa operazione può essere eseguita tramite ServerAdmin Tool per Windows (vedi sotto) o tramite configurazione Web in due modi diversi:

#### **3.3.1. Aggiorna i touchpad tramite la configurazione web di Musicserver**

Entra nella configurazione web di un server musicale trivum, in: System/Software Update.

- troverai un elenco: Touchpad in uso. Questi sono Touchpad collegati al Musicserver che sono attualmente attivi e funzionanti. Fai clic su qualsiasi riga e puoi eseguire un singolo aggiornamento di un singolo touchpad.
- con l'ultimo software Musicserver, troverai anche un elenco: Touchpad non vincolati a questo master.

Si tratta di touchpad non collegati al server musicale. In casi speciali, come se avessi un touchpad V8 che non riesce a connettersi a un server V9, puoi aggiornarlo tramite una di queste linee.

#### **3.3.2. Aggiorna i touchpad nella configurazione Web del touchpad**

• vai nella configurazione web del touchpad. nella riga "Linked MusicCenter", inserisci l'IP del musiccenter V9. potresti ricevere un popup di errore XML, ma dopo un ricaricamento della pagina vedrai che è stato inserito il nuovo IP.

• accedere alla configurazione Web di MusicCenter (V9), in: Aggiornamento software. il touchpad dovrebbe essere elencato, con la sua vecchia versione software V2.x. fai clic sulla sua riga, quindi: avvia l'aggiornamento di questo touchpad.

#### <span id="page-6-0"></span>**3.4. Strumento ServerAdmin per Windows**

Tutti i dispositivi trivum sono configurati tramite i loro indirizzi IP. Ti consigliamo di installare lo strumento ServerAdmin trivum per trovare facilmente gli indirizzi IP dei tuoi dispositivi trivum. Lo strumento ServerAdmin elenca tutti i dispositivi trivum e i relativi indirizzi IP nella rete. E permette un facile aggiornamento del tuo sistema. Scaricalo e installalo da qui: <http://service.trivum-shop.de/share/Tools/Install-ServerAdmin.exe>

Dopo aver installato lo strumento ServerAdmin,

- 1. Aprire lo strumento ServerAdmin.
- 2. Fare doppio clic sul dispositivo che si desidera configurare.
	- Si apre Multiroom Setup Tool (configurazione Web).

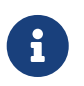

Per una configurazione successiva, puoi digitare direttamente l'indirizzo IP del dispositivo corrispondente nel tuo browser, seguito da /setup

### <span id="page-6-1"></span>**3.5. Aggiornamento tramite ServerAdmin Tool per Windows**

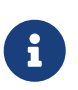

Se stai eseguendo trivum con dispositivi master e slave, aggiorna solo il dispositivo master. Tutti i sistemi slave si aggiorneranno automaticamente.

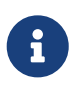

Se i touchpad sono collegati al master trivum, il dispositivo non si aggiornerà automaticamente all'ultimo V8, ma è necessario eseguire gli aggiornamenti per Touchpad.

- 1. Avviare lo strumento ServerAdmin
- 2. Seleziona "File" "Imposta canali"
- 3. Inserisci le seguenti informazioni:

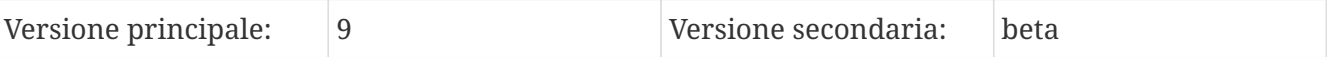

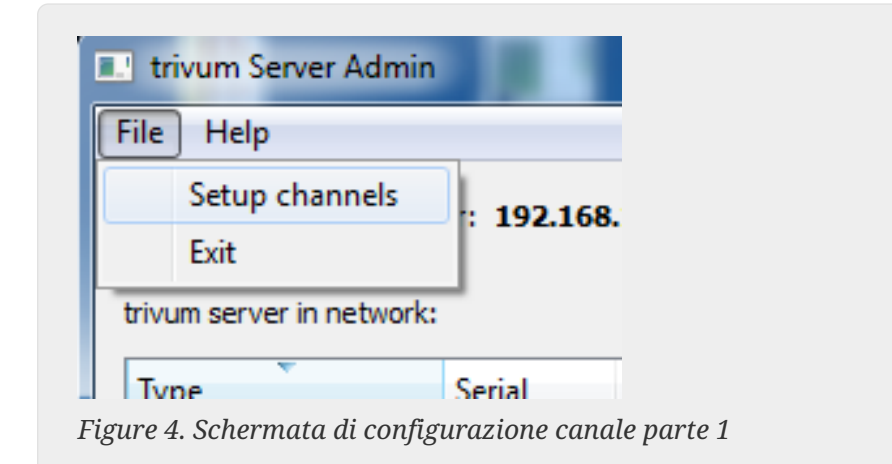

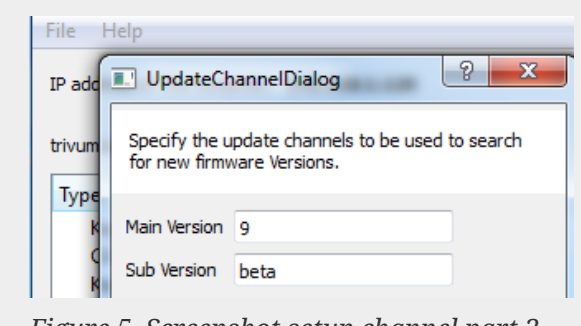

*Figure 5. Screenshot setup channel part 2*

- Fai clic su "OK"
	- L'elenco è aggiornato e sulla colonna 'Disponibile' vedi 'V9'

|                           | IP address of this computer: 192.168.1.128 |                  |              |            |                    |       |
|---------------------------|--------------------------------------------|------------------|--------------|------------|--------------------|-------|
| trivum server in network: |                                            |                  |              |            |                    |       |
| Type                      | Serial                                     | Version          | <b>Build</b> | Available  | <b>Address</b>     |       |
| <b>AudioBox1 Master</b>   |                                            | 666.31 8.65 (8)  | 9469         | 9.01.10777 | 92.168.1.42        | dhc   |
| KeypadTouch               |                                            | 1066.18 2.36 (9) | 10744        | 2.36       | 92.168.1.181       | stati |
| KeypadTouch               |                                            | 1111.18 2.36 (9) | 10775        | 2.36       | 92.168.1.136 dhc   |       |
| <b>KeypadTouch</b>        |                                            | 1141.18 2.35 (9) | 10410        | 2.36       | 92.168.1.192 stati |       |
| AudioBox1 Master          |                                            | 2040.31 9.01 (8) | 10781        | 9.01.10777 | 92.168.1.180 stati |       |
| AudioBox1 Master          |                                            | 2079.31 9.01 (8) | 10781        | ---------- | 192.168.1.186      | stati |
|                           |                                            | 2172.21 0.01 (0) | 10701        | 0.01.10777 | $1021001101 - 441$ |       |

*Figure 6. Screenshot mostra la versione disponibile*

• Fare clic con il tasto destro del mouse sul componente da aggiornare e selezionare "Avvia softwareupdate"

| <b>E.</b> trivum Server Adm | Change IP settings                        |       |            |                |
|-----------------------------|-------------------------------------------|-------|------------|----------------|
| File<br>Help                | Open in Web browser                       |       |            |                |
| IP address of this comp     | <b>Restart device</b><br><b>Blink LED</b> |       |            |                |
| trivum server in netwol     | Show attributes                           |       |            |                |
| Type                        | Start softwareupdate                      | lild  | Available  | <b>Address</b> |
| AudioBox1 Mast              |                                           | 59    | 9.01.10777 | 192.168.1.42   |
| KeypadTouch                 | Set serialnumber                          | 744   | 2.36       | 192.168.1.181  |
| KeypadTouch                 | 1111.18 2.36 (9)                          | 10775 | 2.36       | 192.168.1.136  |
| Kompatterish                | 1141 18 225 (0)                           | 10410 | 2.26       | 1021691102 -   |

*Figure 7. Screenshot start softwareupdate*

• - Dopo aver scaricato l'aggiornamento del software, il dispositivo trivum si riavvierà per installare il nuovo software. Questo potrebbe richiedere un momento.

## <span id="page-8-0"></span>**4. Quale canale di aggiornamento scegliere?**

- Rilascio: questo è sempre un buon compromesso tra l'ottenimento delle correzioni e delle funzionalità più recenti e una comprovata stabilità su molti sistemi.
- Più recente: se hai un problema specifico, o un bug, e vedi in [online changelist](http://update.trivum.com/update/v9-changes.html) che c'è una correzione da alcuni giorni , quindi devi selezionare questo canale (chiamato anche Nightly Build). Altrimenti devi aspettare fino a quando la correzione non viene promossa a Release, il che può richiedere un mese.
- Archivio: la versione software più vecchia disponibile, normalmente non utilizzata.

## <span id="page-8-1"></span>**5. V8 a V9 aggiorna i problemi noti**

- Le schede di flusso devono avere la versione firmware V1.09 o successiva
- I dispositivi non sono supportati
- Il telecomando wireless non è supportato
- L'elenco dei preferiti di TuneIn può essere vuoto. Se azioni come "play tunein favourite" sono state definite in precedenza, continueranno a funzionare, ma quando si tenta di creare una nuova azione l'elenco dei preferiti sarà vuoto. Quindi devi definire nuovamente i tuoi preferiti manualmente tramite la ricerca tunein.
- C4: è possibile utilizzare fino a 6 schede StreamSource con una singola scheda Q7 i686, oltre a ciò è necessario un PC separato.

## <span id="page-8-2"></span>**6. Pro Line V7 to V8 aggiorna i problemi noti**

Quando si aggiorna un sistema Pro Line dal software V7 a V8, è necessario considerare quanto segue:

#### <span id="page-8-3"></span>**6.1. Scheda InputConnect e scheda OutputConnect**

- Scheda InputConnect: l'uscita IR non è più supportata.
- Scheda OutputConnect: l'uscita IR non è più supportata.

Se i dispositivi a infrarossi sono controllati tramite una scheda Input/OutputConnect, questa deve essere sostituita con un adattatore IR/RS232, anch'esso dotato di un diodo a infrarossi.

È possibile identificare tali configurazioni per:

- hardware: un cavo IR è collegato all'IR di una scheda
- software: all'interno di un dispositivo di tipo Basic/IR,
	- sotto panoramica: alla connessione a infrarossi, invece di "non utilizzato" è selezionata una scheda di connessione di ingresso o uscita
	- sotto comandi: trovi comandi di tipo "infrared"

#### <span id="page-9-0"></span>**6.2. KNX "Interface"**

KNX "Interface" non è supportato con V8, solo KNX IP "Router".

- Le interfacce KNX hanno un solo indirizzo IP e comunicano con un solo (!) client alla volta.
- I router KNX/IP, d'altra parte, hanno un indirizzo IP aggiuntivo, chiamato indirizzo IP multicast. Con l'indirizzo IP multicast il router KNX/IP può comunicare con più di un client contemporaneamente. Queste capacità sono un prerequisito per un sistema KNX trivum funzionante.

Se il tuo gateway KNX NON comunica tramite un indirizzo multicast come 224.0.23.12, allora deve essere sostituito da un vero router IP, ad es. G. Siemens N146. Oppure aggiorna alla V9, che supporta nuovamente le interfacce KNX.

#### <span id="page-9-1"></span>**6.3. Oggetti KNX**

Gli oggetti KNX configurati sul server trivum potrebbero non funzionare più e potrebbero dover essere riconfigurati, in particolare

- gestione delle scene (aggiunta/KNX/salva scena)
- Controllo del clima (Addon/KNX/Clima)
- luci che utilizzano l'attenuazione a 4 bit
- otturatore con manipolazione predefinita

#### <span id="page-9-2"></span>**6.4. Passi macro**

Le macrofasi verranno svuotate e dovranno essere riconfigurate. Sotto V8 le macro con i relativi nomi dei passaggi saranno ancora visibili ma tutti i passaggi saranno vuoti a causa di una diversa implementazione del motore delle macro. Quindi ogni passaggio deve essere riconfigurato.

### <span id="page-9-3"></span>**6.5. Copertina**

Le copertine esistenti non funzioneranno più, richiedendo un ripristino completo e una nuova scansione del database musicale dopo l'aggiornamento.

Vedere Reimpostazione del database e Nuova scansione del database per istruzioni. Il ripristino è necessario anche per evitare spazio su disco insufficiente, a causa della mancata pulizia dei vecchi file di copertina.

#### <span id="page-9-4"></span>**6.6. Carte FMTuner**

Le schede FMTuner molto vecchie con firmware "2.08" non possono essere utilizzate (non vengono rilevate) e devono essere sostituite da una scheda più recente. Le schede più recenti in realtà mostrano una versione firmware di "1.x". Questo è rilevante solo per alcuni sistemi.

#### <span id="page-10-0"></span>**6.7. Scheda StreamSource e carico della CPU**

Il carico della CPU per scheda StreamSource è maggiore con V8, utilizzando circa il 12 percento (V7: 8 percento) per scheda. È possibile utilizzare fino a 6 schede StreamSource in un C4, oltre a ciò è necessario utilizzare un PC separato.

#### <span id="page-10-1"></span>**6.8. Declassamento da V9 a V8:**

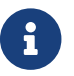

Questo non è raccomandato in quanto potresti perdere la configurazione.

Se è veramente necessario fai questo:

- Seleziona File/Imposta canali nello strumento ServerAdmin
- Immettere: Versione principale: 8 e` Versione secondaria: beta`
- quindi fare clic su OK.

Dopo il downgrade, controlla la configurazione. Se è danneggiato, carica il backup della configurazione V8.

#### <span id="page-10-2"></span>**6.9. La configurazione Web cambia da V9 a V10**

Leggi ulteriori informazioni in merito nel manuale di MusicCenter:

[Configuration Changes from V9 to V10](mcenter-manual.html#config-changes-v10)